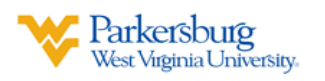

# **Zoom Rooms Guide**

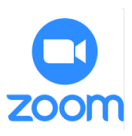

**NOTE:** Schedule meetings before arriving in Zoom Room.

## **Starting Class**

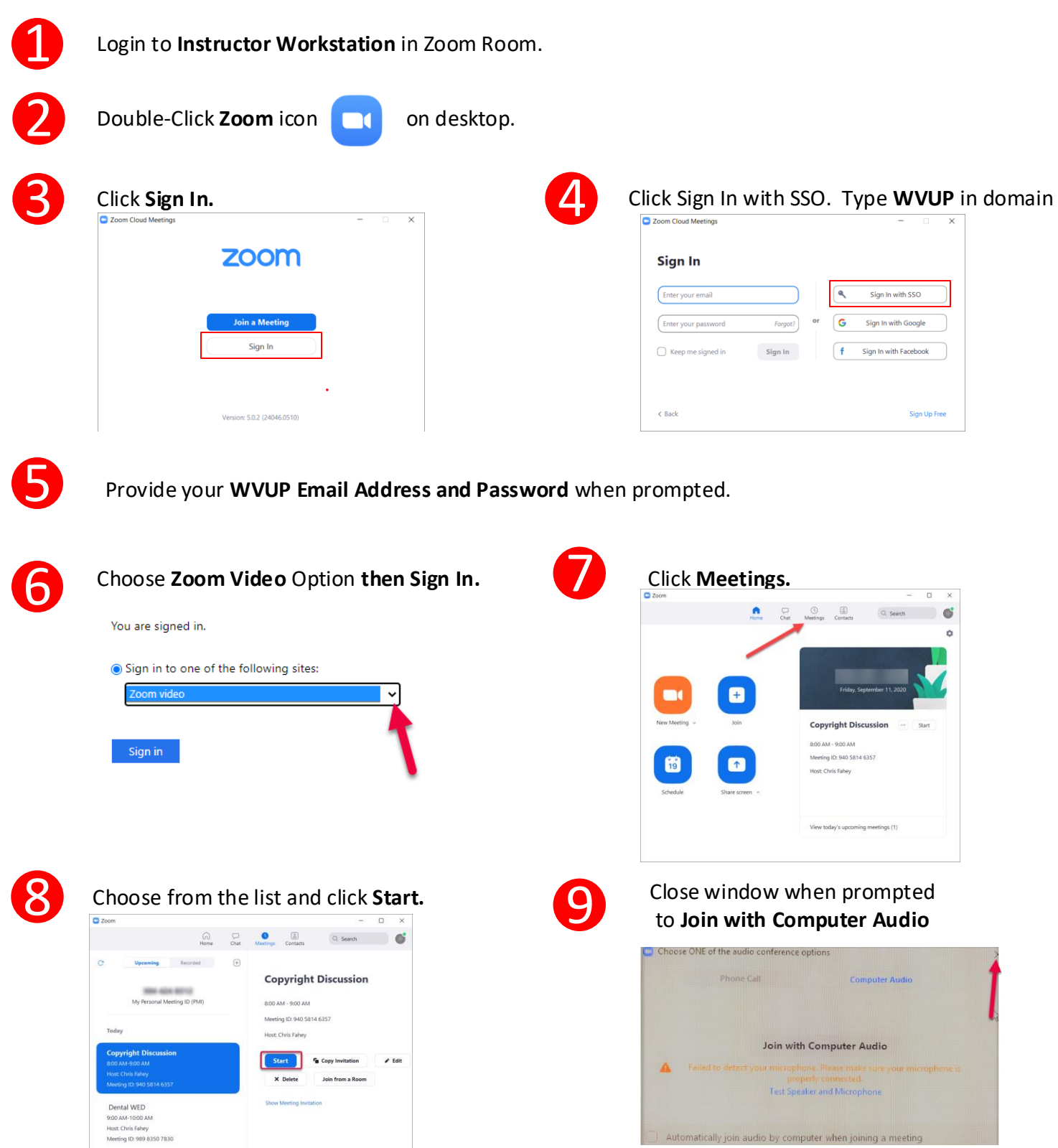

## **Linking the Zoom Room to Your Class Meeting**

10 **(1)** Click **Join** icon on left menu of iPad, **(2)** Enter Meeting Number on Keypad, then **(3)** Press **Join**

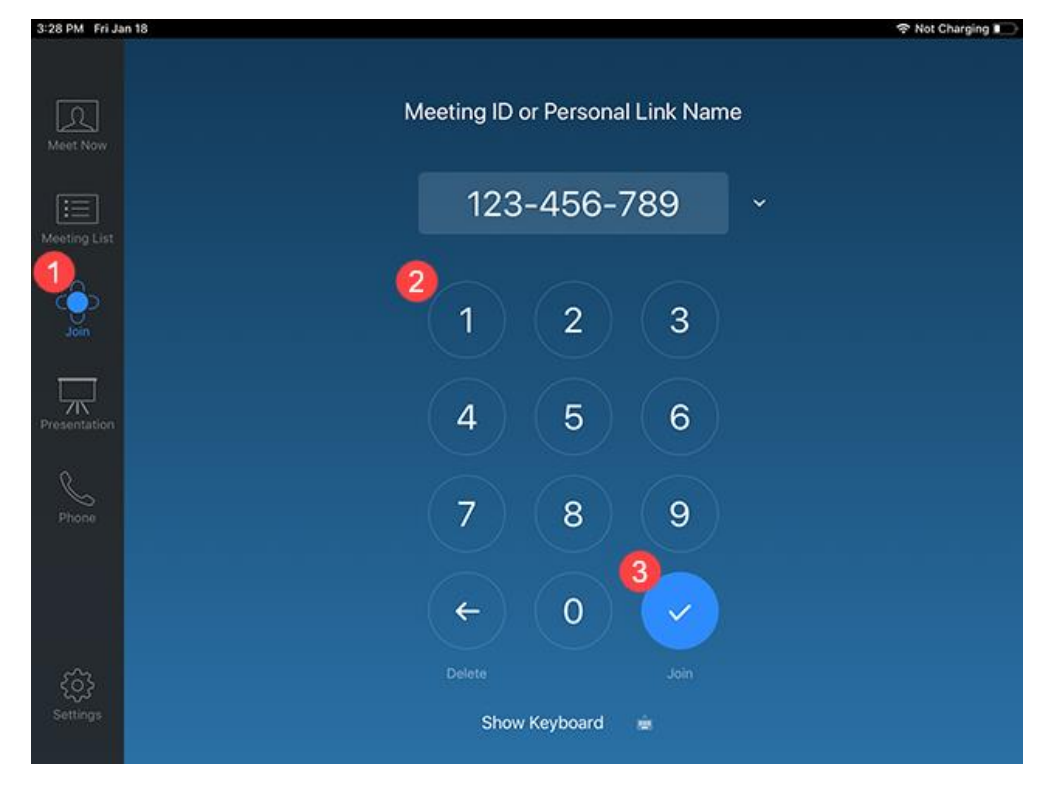

#### **Delivering Content**

11 Use **Zoom Meetings** tools at Instructor Workstation to conduct meetings. Touch **Camera Control** on the iPad to change camera view or use presets as needed.

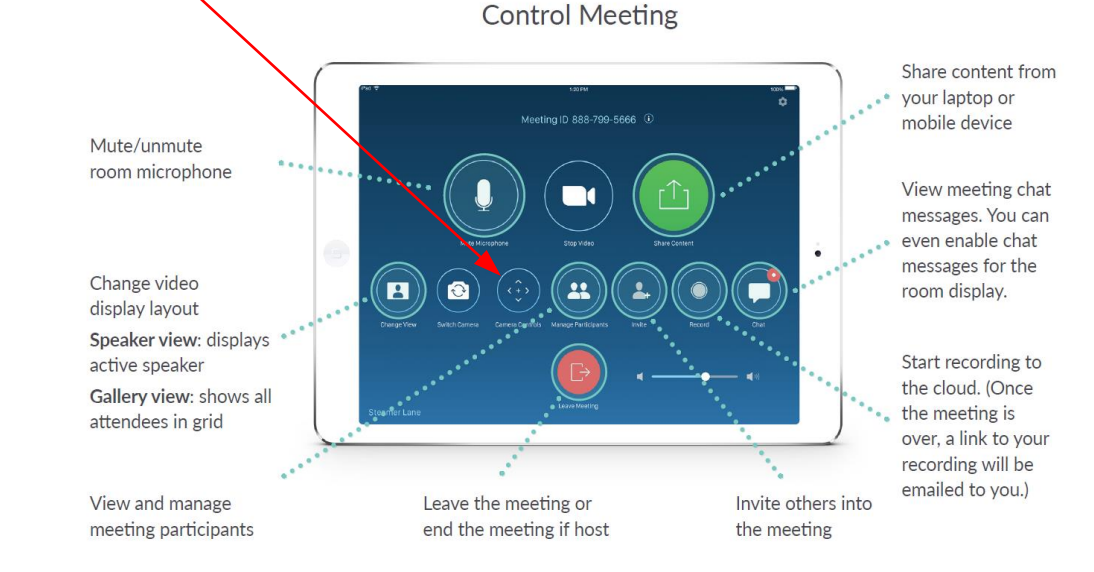

## **Ending the Class**

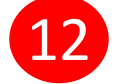

12 Click **End** in Zoom at Instructor Workstation, then click **End Meeting for All**.

**End Meeting for All Leave Meeting**